## Aide-mémoire des principales fonctions de Zoom

AGA 2020 de la SEM

Durant l'assemblée, veuillez svp éteindre le son de votre micro en cliquant sur MUTE dans le menu au bas de l'écran à gauche.

Il faudra par la suite ouvrir votre micro pour prendre la parole en cliquant sur le même bouton

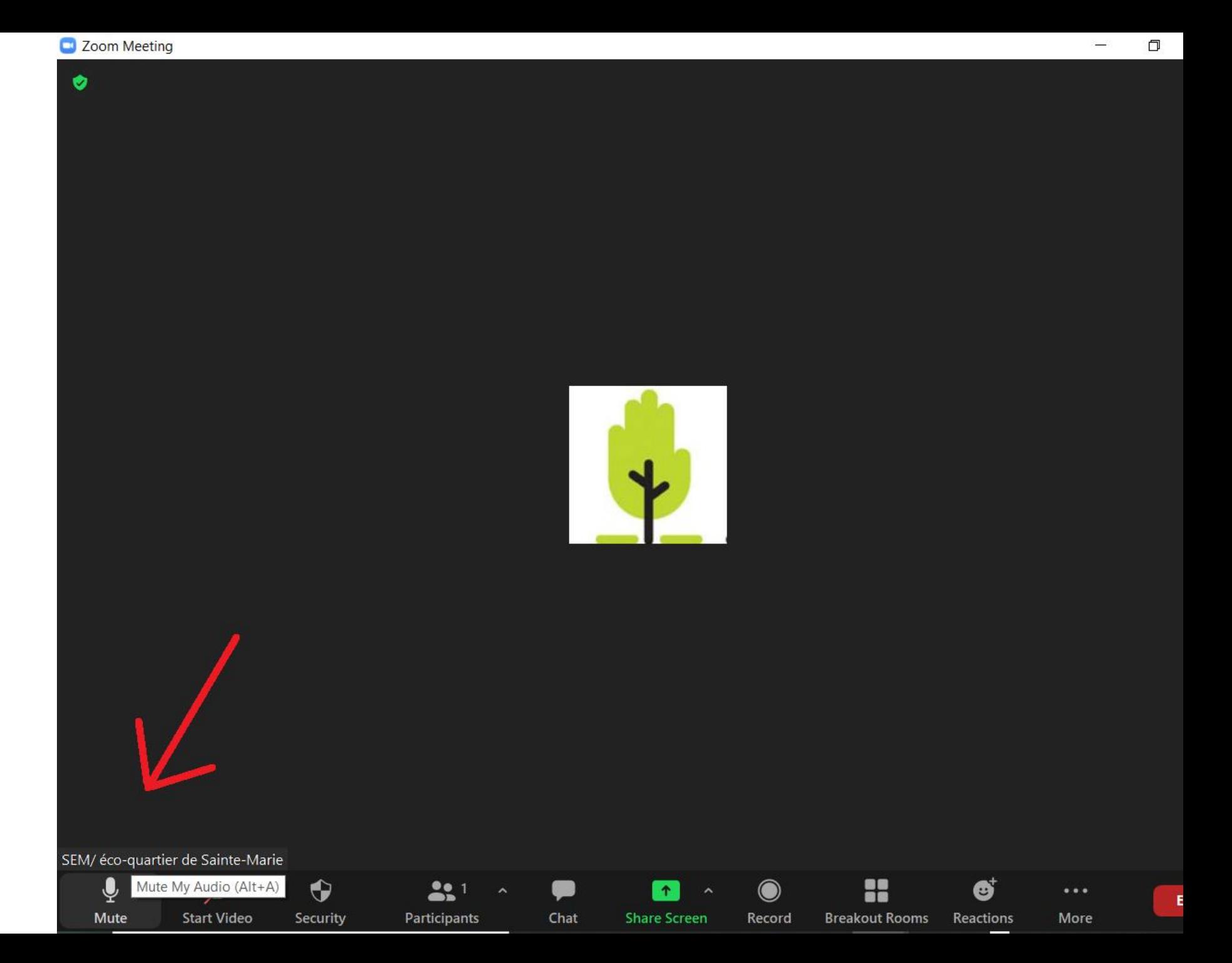

Pour poser une question, appuyez sur le bouton PARTICIPANTS dans le menu au bas de l'écran.

Ensuite, dans le bas de la section blanche qui apparaitra, appuyez sur RAISE **HAND** 

SEM/ éco-quartier de Sainte-Marie

∕ **Start Video** 

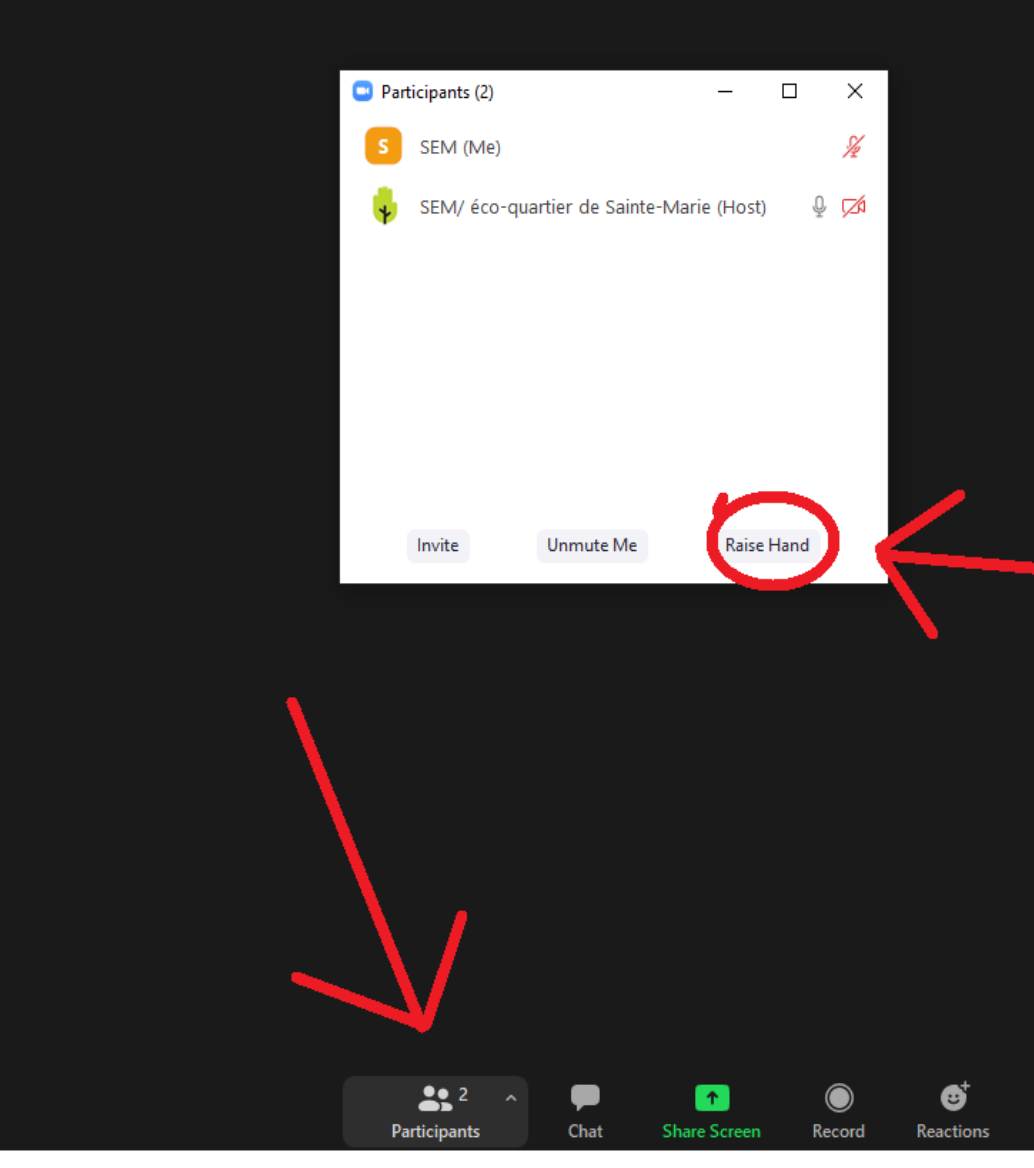

En tout temps durant l'assemblée, vous pouvez poser une question aux organisateurs en appuyant sur le bouton CHAT dans le menu au bas de l'écran.

Vous pouvez ensuite poser votre question dans le section qui apparaitra

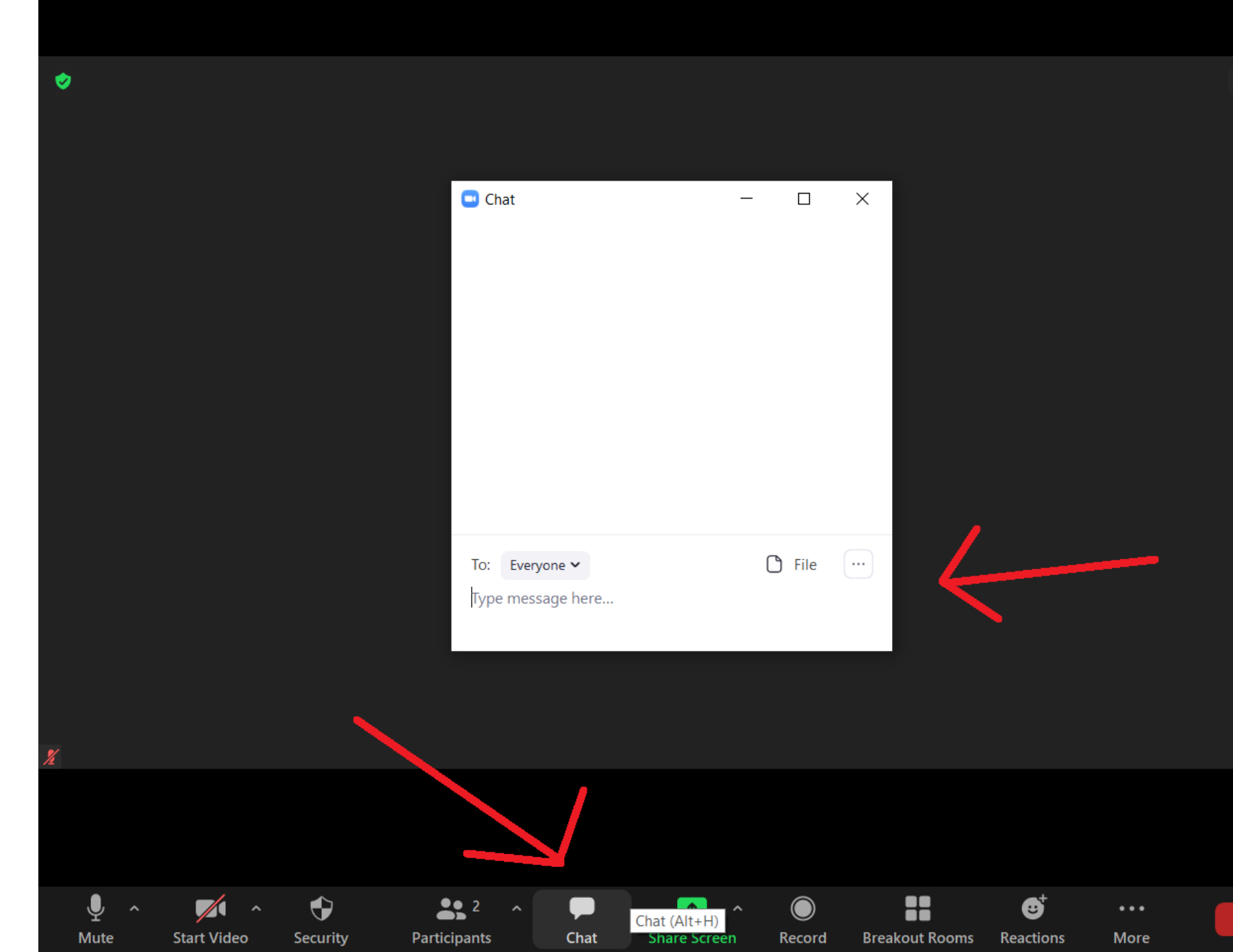

**■** View

**End** 

Pour écrire votre nom au bas de votre case, appuyez sur PARTICIPANTS dans le menu en bas.

Ensuite, dans la section qui apparaitra, appuyez sur MORE et RENAME, à côté de votre identifiant.

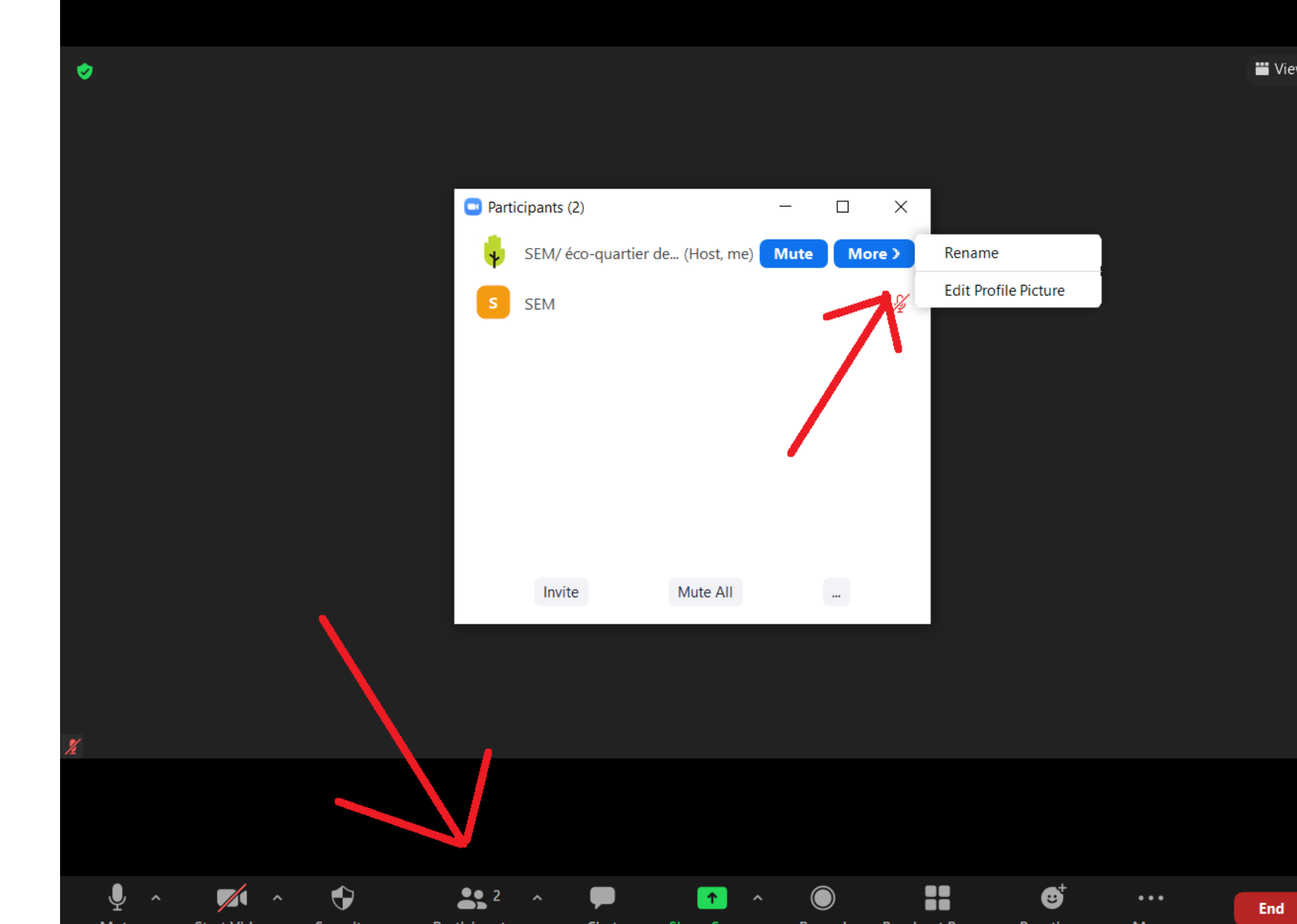

Vous pouvez également réagir durant l'assemblée en appuyant sur REACTIONS dans le menu en bas.

Bonne soirée! ☺

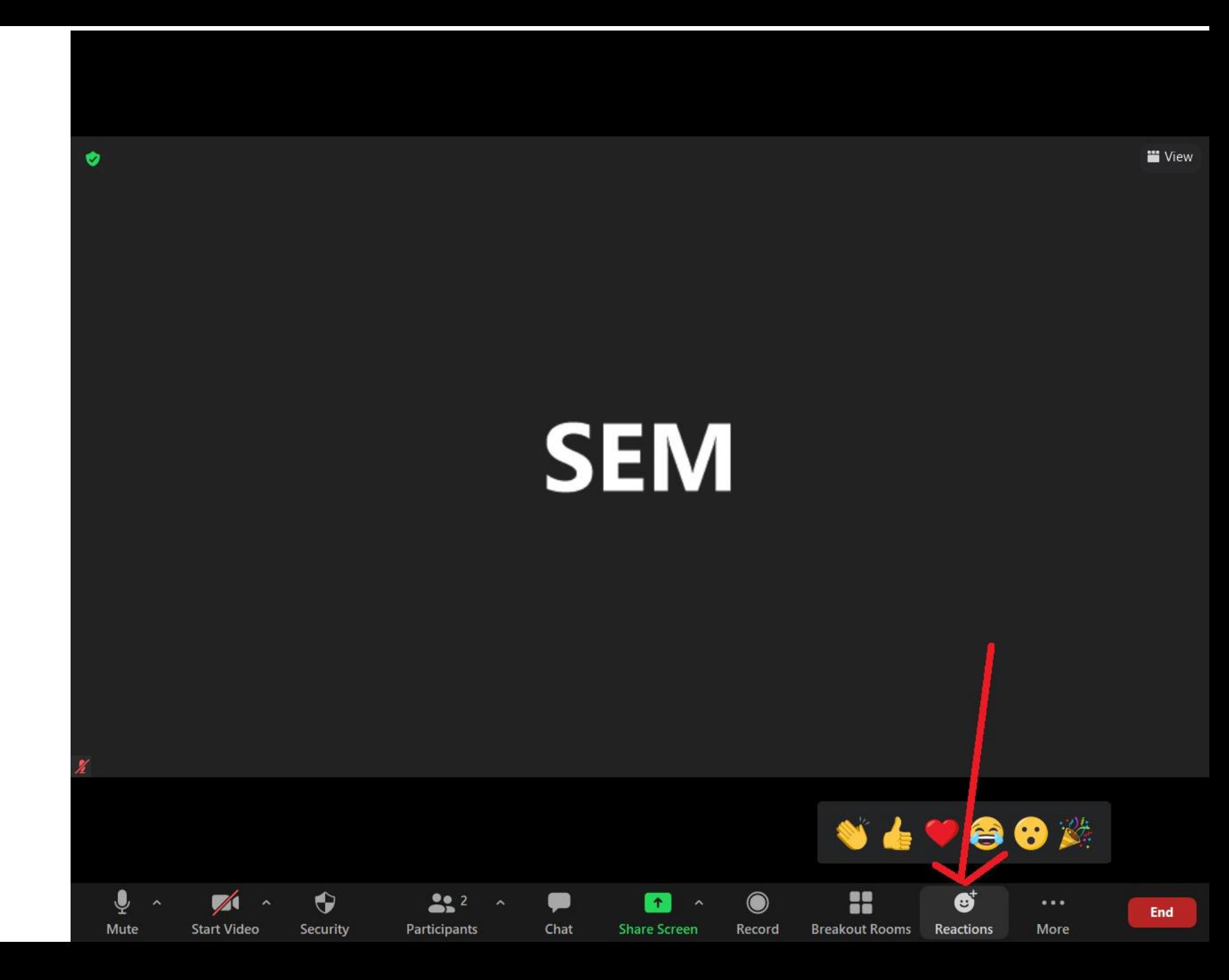